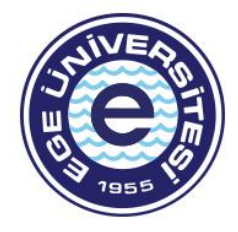

# **2023-2024 Eğitim-Öğretim Yılı Bahar Yarıyılı**

# **Önlisans- Lisans Programları İçin Kayıt Yenileme Duyurusu**

## **DERS KAYIT AŞAMALARI**

### **1. AŞAMA SİSTEME GİRİŞ VE DERS SEÇİMİ (Kayıtlanma Aşaması: TASLAK)**

#### **a.Kullanıcı ve Şifre Bilgileri Girişi**

Öğrenciler https://kimlik.ege.edu.tr/ adresinden sisteme giriş için ogrencino@ogrenci.ege.edu.tr (11 rakamlı olacak şekilde) e-posta hesaplarınızın kullanılması gerekmektedir. E-posta şifreleri eğer tarafınızdan daha önceden değiştirilmemişse, T.C. Kimlik Numarasıdır. Şifre değişiklikleri sisteme giriş yapıldıktan sonra Ayarlar menüsünden veya Posta kutunuz bağlantısı üzerinden yapılabilecektir. Bu şekilde giriş yapamayanlar, "Şifremi Unuttum" butonuna tıklayarak, parolalarını sıfırlayabilirler. Öğrencilerimizin kullanıcı adları: 11 rakamlı öğrenci numarası@ogrenci.ege.edu.tr şeklinde girilmelidir.

#### **b. Açılan Dersler ve Ders Seçimi**

(1) Kayıt yenileme (ders seçme) işlemleri başlığı seçilerek, açılan dersler sekmesinden dersler seçilir.

(2) Ders seçiminde derslerin AKTS kredileri dikkate alınır.

(a) Düzenli öğrenciler (regular) için alınacak derslerin AKTS kredileri toplamı **30**' dur.

(b) Düzensiz öğrenciler (irregular) için alınacak derslerin AKTS kredileri toplamı danışmanın onayı ile 42' ye kadar yükseltilebilir veya 1/3 oranında indirilebilir.

(c) AGNO'su en az 3,00 olan ve herhangi bir ders başarısı CC harf notundan düşük olmayan öğrenciler için alınacak derslerin AKTS kredileri toplamı danışmanın onayı ile 1/3 oranında yükseltilebilir.

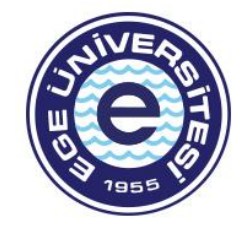

(3) Ortalaması 1,80'nin altında olan öğrenciler üst sınıfa geçemez, bu öğrenciler alttan başarısız dersleri ile not yükseltmek amacıyla başarılı derslerini alabilirler. (Ara dönem için sınıf tekrarı yapan öğrencilere bakılır.)

(4) "Açılan dersler" sekmesinde sol alttaki "seçilenleri ekle" butonu ile dersler seçilen derslere eklenir.

### **c. Harç Bilgisi Sorgulama ve Yatırma**

Öğrenciler dönem katkı payı/ öğrenim ücretini ödemeden, derslerini danışman onayına gönderemezler. Öğrencilerin varsa geçmiş dönem borçlarını da ödemesi gerekmektedir.Cumhurbaşkanı Kararınca belirlenen 2023-2024 Eğitim-Öğretim yılına ait katkı payı/ öğrenim ücretleri ile 667 KHK ile Üniversitemize yerleşen öğrencilerin taksitleri Halk Bankasının herhangi bir şubesinden ya da atm'lerinden öğrenci numarası belirtilerek ya da obys'den sanal pos ile yatırılabilmektedir.

#### **d. Seçilen Dersler- Danışman onayına gönderme**

Toplam harç ücretleri yatırıldıktan sonra "danışman onayına gönder" butonu kullanılarak işlemin ilk kısmı tamamlanır. Kayıtlanma şekli "taslak"tan "danışman inceleme"ye dönüşür.

#### **2. AŞAMA DANIŞMAN KONTROLÜ (Kayıtlanma Aşaması: DANIŞMAN İNCELEME)**

(1) Ders seçimi yapan öğrencilerin ders kayıtları danışmanı tarafından kontrol edilerek, ders bazında onay verilir. Gerekli görülen eklenecek veya çıkartılacak derslerin işlemleri danışman ile birlikte yapılır ve sonucu danışmanı tarafından onaylanır.

(2) Yapılan ekleme çıkarmalarda, danışmanlar öğrencinin transkriptini inceleyerek, aşağıdaki durumları göz önünde bulundurarak işlem yapar:

(a) Düzenli öğrenciler (regular) için alınacak derslerin AKTS kredileri toplamı **30**' dur.

(b) Düzensiz öğrenciler (irregular) için alınacak derslerin AKTS kredileri toplamı danışmanın onayı ile 42' ye kadar yükseltilebilir veya 1/3 oranında indirilebilir.

(c) AGNO'su en az 3,00 olan ve herhangi bir ders başarısı CC harf notundan düşük olmayan öğrenciler için alınacak derslerin AKTS kredileri toplamı danışmanın onayı ile 1/3 oranında yükseltilebilir.

#### **3. AŞAMA DANIŞMAN ONAY- KESİN KAYIT (Kayıtlanma Aşaması: DANIŞMAN ONAY- Kayıtlanma Aşaması: KESİN KAYIT)**

#### **1. Reddet**

Danışman tarafından öğrencinin seçmiş olduğu dersler tek tek onaylanır. Danışman gerekli gördüğünde, öğrenci tarafından eklenen

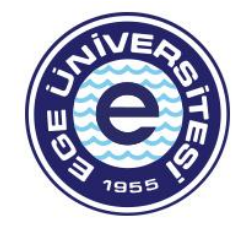

bir dersi reddedebilir. Reddedilen dersi olan öğrenci 1. Aşama "Taslak"a geri döner. Öğrenci danışmanın reddettiği dersi sildikten sonra tekrardan danışman incelemeye gönderir.

#### **2. Onayla**

Tüm dersleri danışmanınca onaylanmış öğrencinin kayıtlanma şekli "Danışman Onay" aşamasına geçer. Öğrencinin kayıt işlemi, danışman "Kesin Kayıt İşlemi" butonuna bastıktan sonra tamamlanır. Bu işlemi tamamlanmayan öğrencilerin, kayıt yenileme tarihlerinde danışmanına müracaat ederek, işlemi tamamlandırmaları gerekmektedir.

#### **3. Kesin Kayıt**

Danışmanınca kesin kayıt işlemi yapılmış öğrencinin ders kaydı sisteme yansır. Kesin kayıt yapmış öğrencinin bilgi sisteminde not görüntüleme ekranına dersleri yansır, sınıf listelerinde ismi görünür ve öğrenci transkript aldığında dersleri transkriptinde görünür.

**ÇOK ÖNEMLİ! Kesin kayıt işlemini gerçekleştirmiş öğrencilerin sistemden yazdır butonu ile ders kaydının kesinleştiğine dair çıktı almaları ve saklamaları önemlidir. Herhangi bir ders kayıt sorununda bu çıktıyı ibraz edemedikleri takdirde sistemdeki kayıtlar dikkate alınacaktır.**